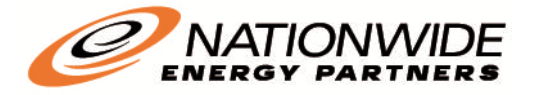

## **Access the NEP Resident Portal**

NEP provides you with FREE online services that make managing your account even easier! We believe our website is a valuable resource for our residents, and we are happy to provide an innovative approach to utility bills. With our website, you can:

- Access your billing statements
- Make payments online (for FREE!)
- Schedule Automatic and Proactive Payments
- Set up alerts to automatically notify you with important information

We are continually adding new features to our website in order to provide our residents with additional resources and utility information. Setting up an online account is easy, and takes less than 3 minutes! To set up your account and get started today:

1. Log onto our website [www.nationwideenergypartners.com](http://www.nationwideenergypartners.com/) a. Select the "My Account" option in the top right hand corner.

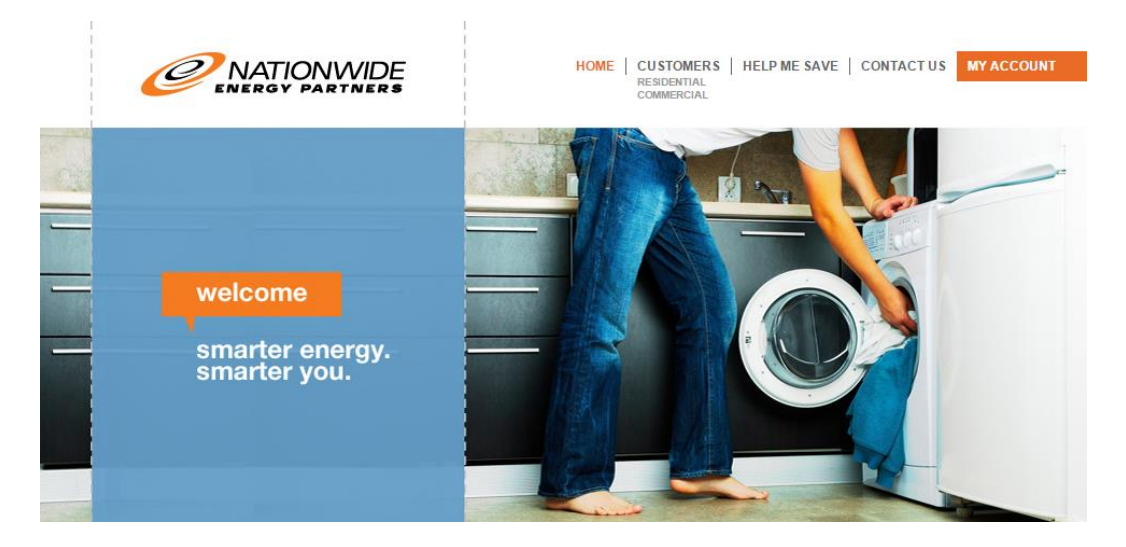

b. Under the login selection, select "Register Now."

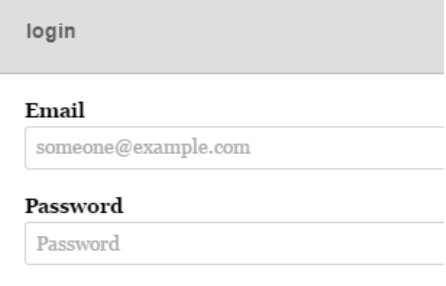

Don't have an account Register Now

smarter energy

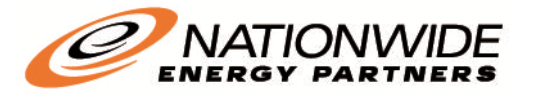

- 2. Fill out the new account information
	- a. This includes:
		- i. Valid email address where notifications will be submitted.
		- ii. Password that meets our password requirements.
		- iii. First and Last Name
		- iv. Zip Code of the Service Address / Billing Address
		- v. Telephone Number

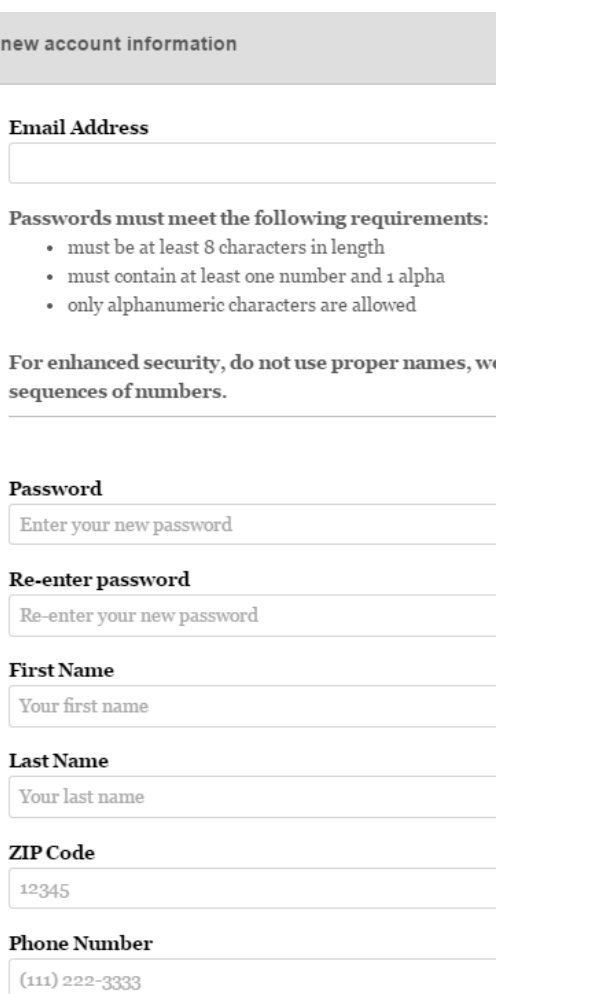

vi. Fill in the two security questions with answers you'll remember easily.

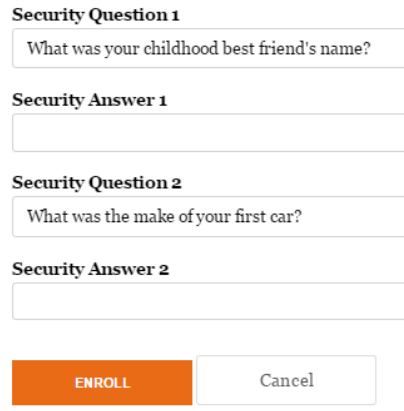

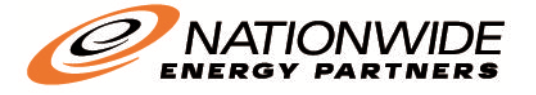

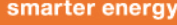

- b. Finally, select "**Enroll**."
- 3. A "new account created" confirmation notification will populate.

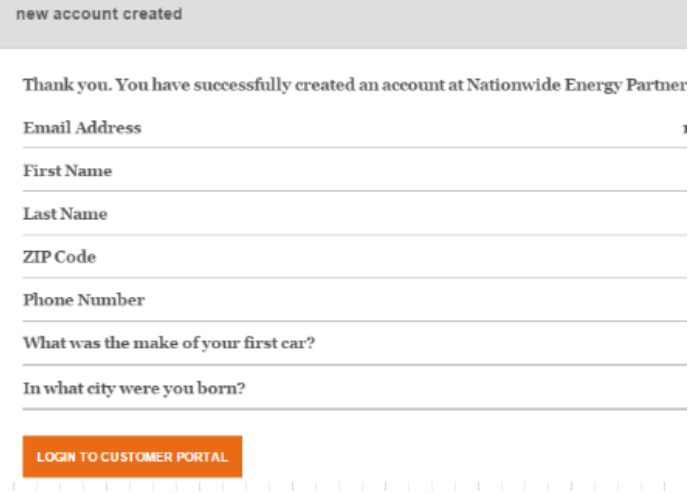

- a. Select "LOGIN TO RESIDENT PORTAL."
- 4. Under "My Account" on the main page:
	- a. Select "Add Account"

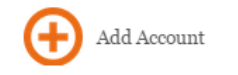

- b. Fill out the information requested:
	- i. Account number (This is the six digit account number included on your new NEP Utility Billing Statement).
	- ii. Street number (The numerical portion of your street address).

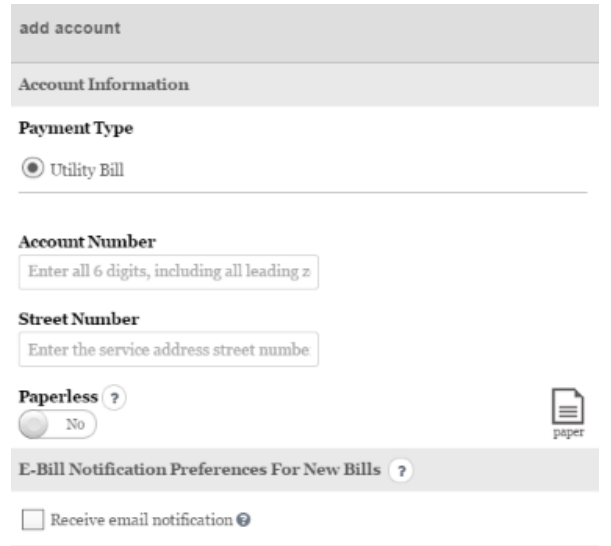

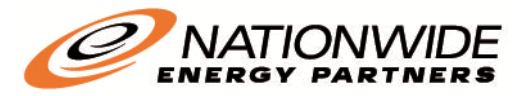

- iii. If you would like to receive e-bill notifications, under the paperless tab, select "yes or no."
- iv. Sliding the grey bar beneath the paperless option will turn it green, meaning that you're good to go – and you will begin receiving an e-bill, or paperless billing statement, to your e-mail address each month.

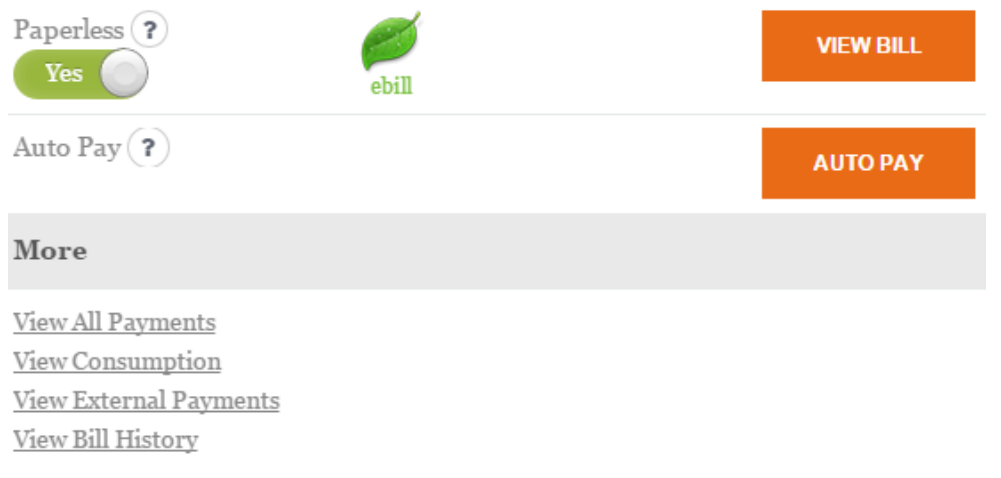

- 5. Under Terms and Conditions, click on the blue "Read the Terms & Conditions" option.
	- a. After reviewing the terms and conditions, click in the blank box next to the "I agree to the Terms & Conditions".
	- b. Select "Add Account."
- 6. Clarifications regarding your account details will be displayed after the information has been entered and your account has been successfully created.

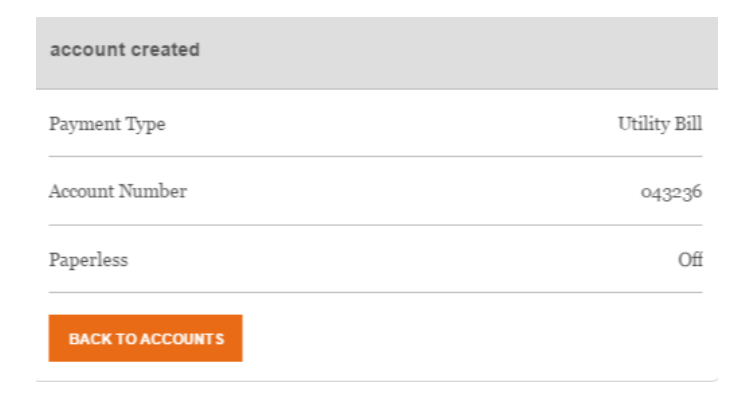